## **Non-Members: How to Register and Log In for SSWAA CEUs with 123Signup**

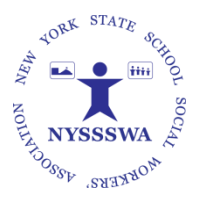

- 1. Locate event/registration on the NYSSSWA website's "Calendar of Events",123Signup's Event page or use Registration URL
- 2. Click event link to access Registration.
- 3. **Non-Members:** Log in on-line with 123SignUp.
	- a. Enter your email address. Click "Ok".

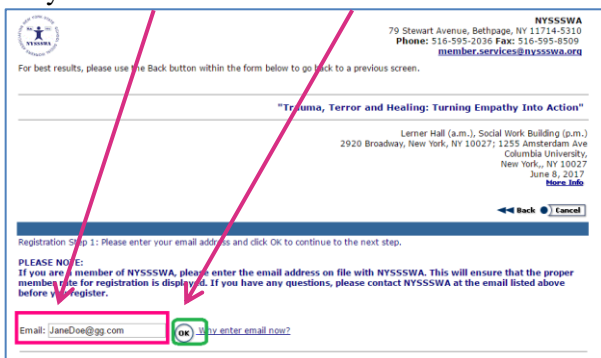

- i. We recommend that you use your personal email address.
- ii. Your email address is used by the system as your user name.
- b. Since your email address will not be recognized as a member, you will see the following. Click "Continue".

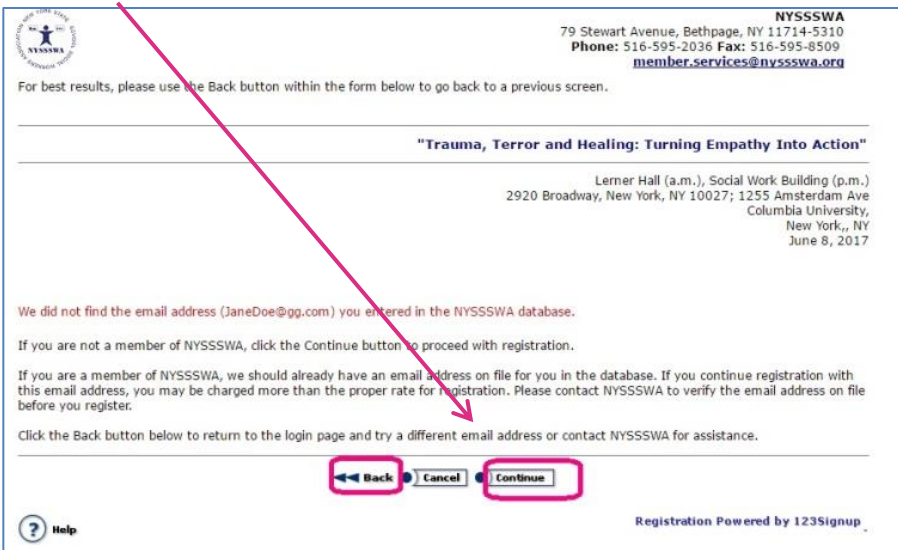

c. If you are a former NYSSSWA Member, you will note when your membership expired:

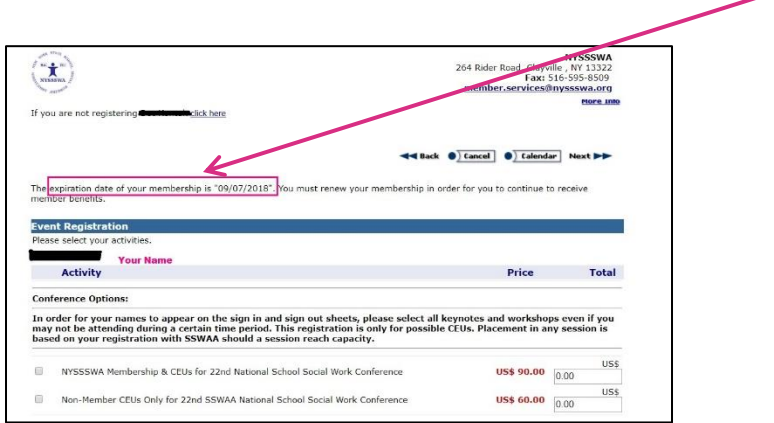

d. As a Non-Member, we would like to invite you to become a member and have included an **option** for membership (not required). You can become a NYSSSWA member AND receive CEUs for a total of \$90. [\(Read Benefits\)](http://nyssswa.org/membership-benefits/) OR You can register for CEUs only and remain a Non-member for \$60.

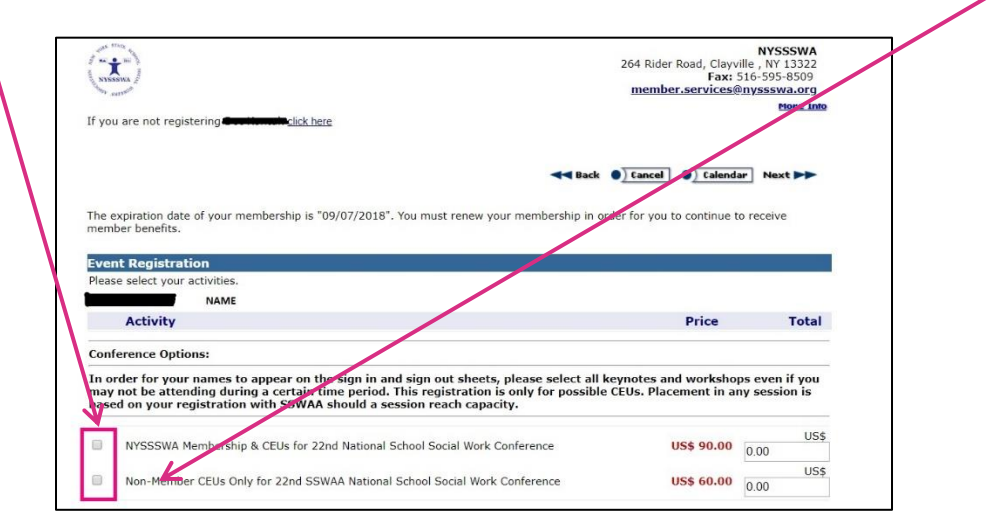

e. Make your workshop selections on this page:

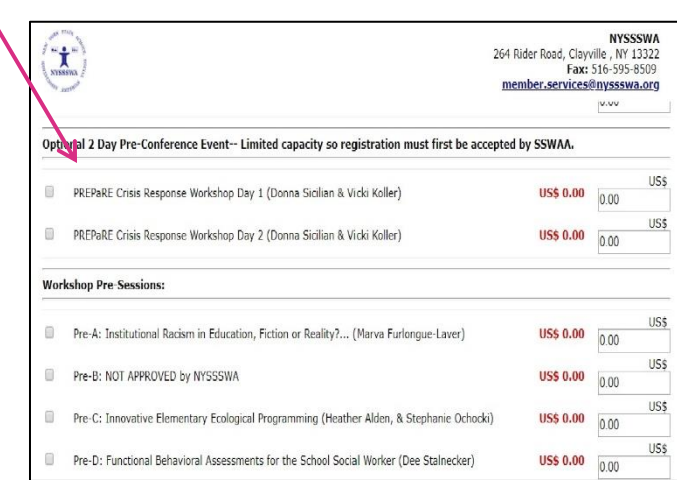

f. After you complete your selections, review your fee. Click "Next"

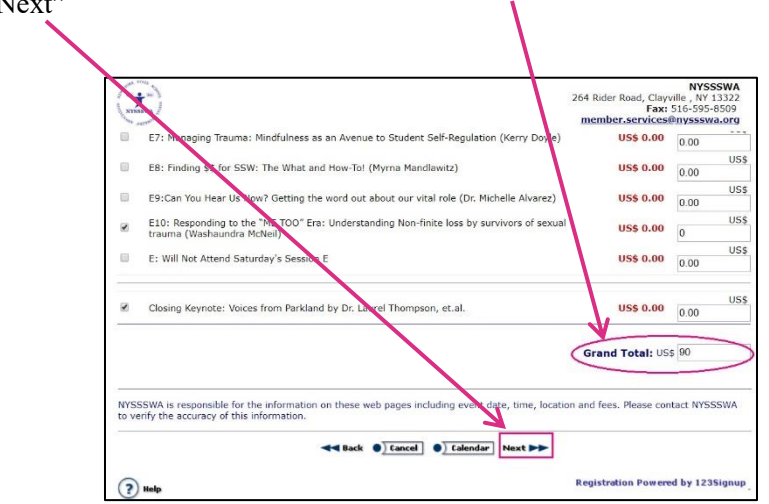

g. Complete your Profile Information as you desire. You **must** at least complete all asterisk "Required" fields.

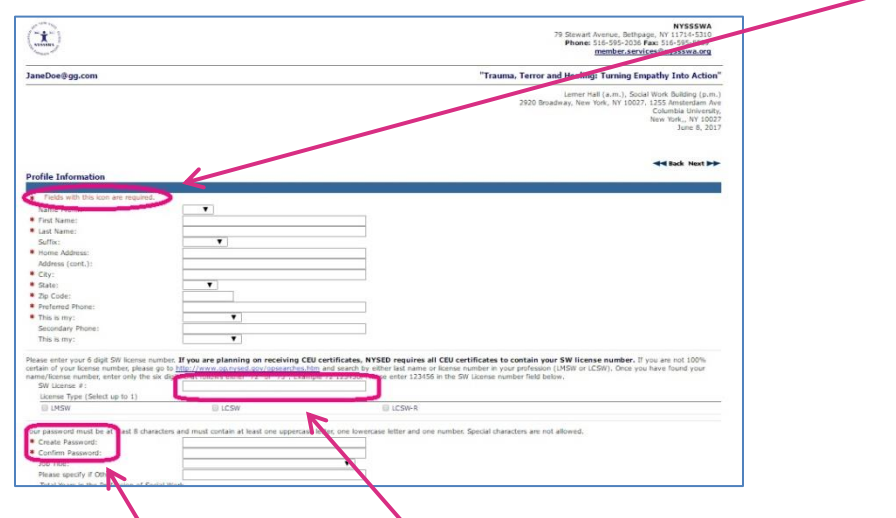

- h. **Be sure to include your New York License number here** or it will **NOT** appear on your CEU certificate.
- i. This is also where you will create your password. Please remember it for future access to your profile and to obtain your CEU Certificate.

j. Scroll down to the bottom. Select Email preferences and click "Next".

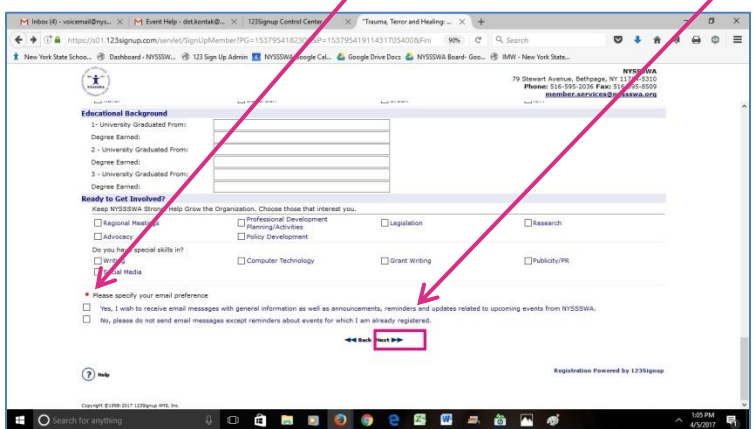

k. You will be provided a summary of your event selections.

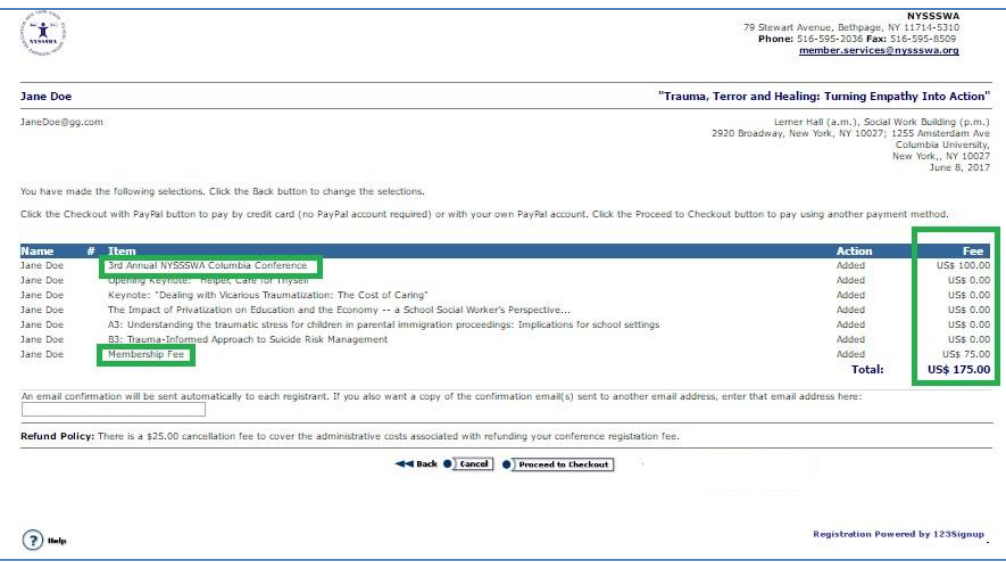

l. Click "Proceed to Checkout" for payment

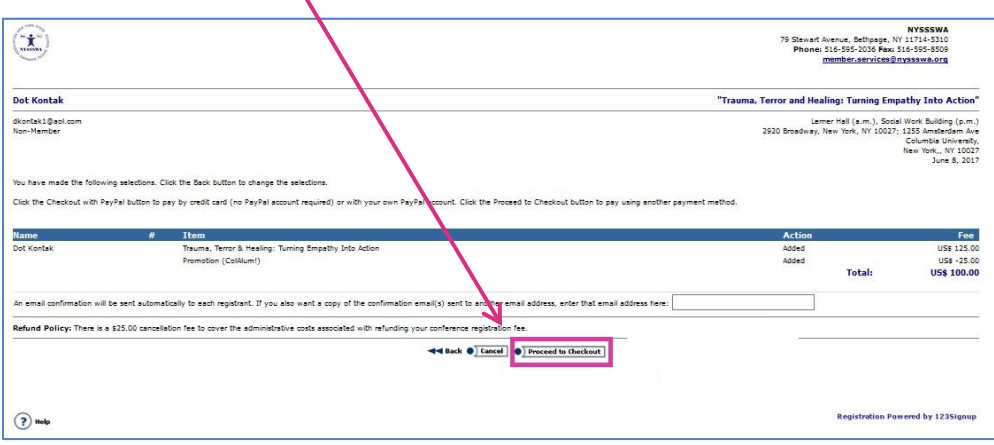

m. The Checkout page provides 2 options: Credit card or "PO". **Select "PO" for processing PURCHASE ORDERS.** 

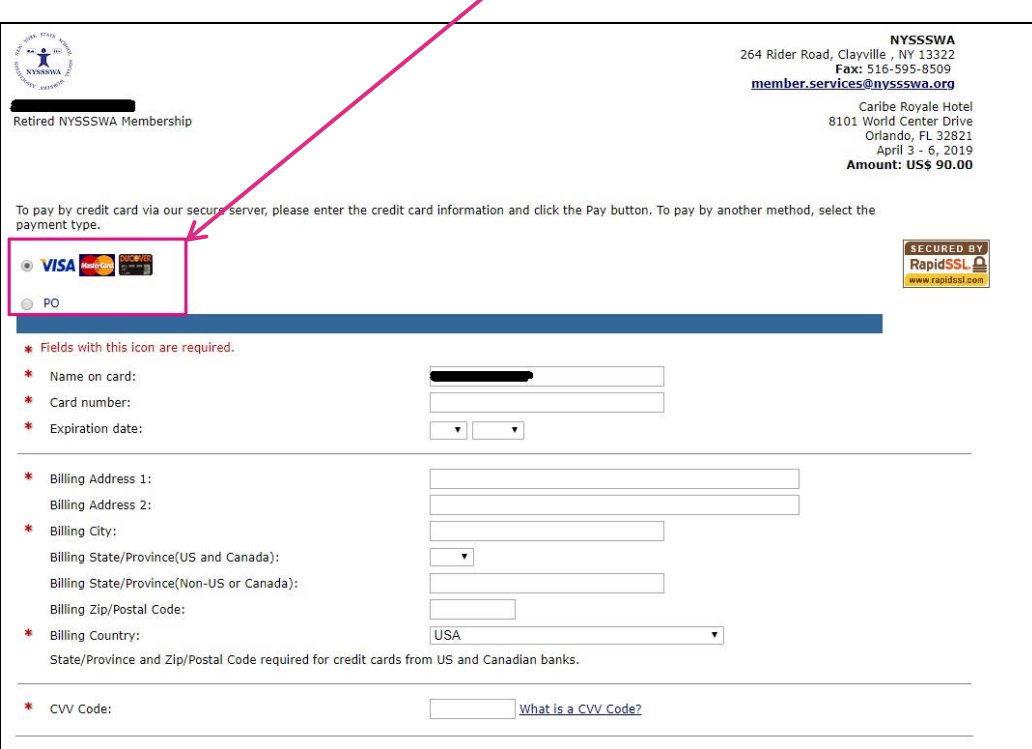

m. If submitting a Purchase Order, please include known information including Purchase Order Number (or enter "Pending"), date, and "Company"/School District, etc. Be sure to include the Purchase Order's Billing Address.

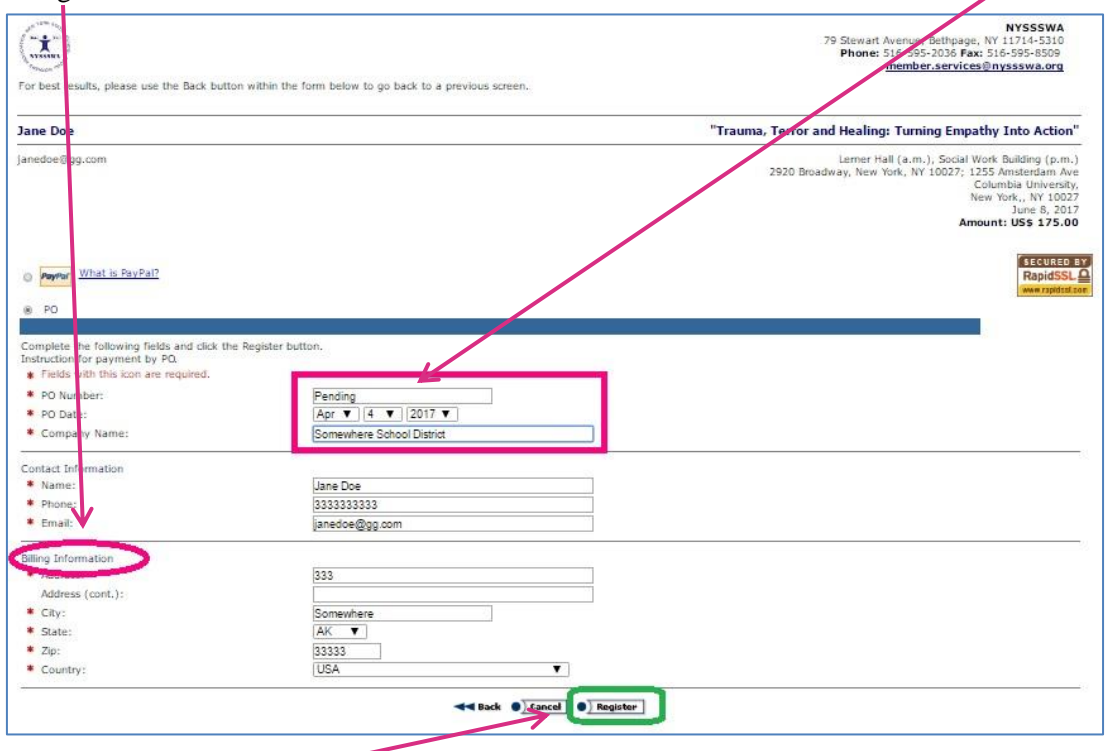

n. Click "Register"

o. The next and LAST page is your "Confirmation" page providing a summary of your selections, fees and payment information. At the bottom of the page are other options including if you would like to register another person. You MUST have at least their email address to do this.

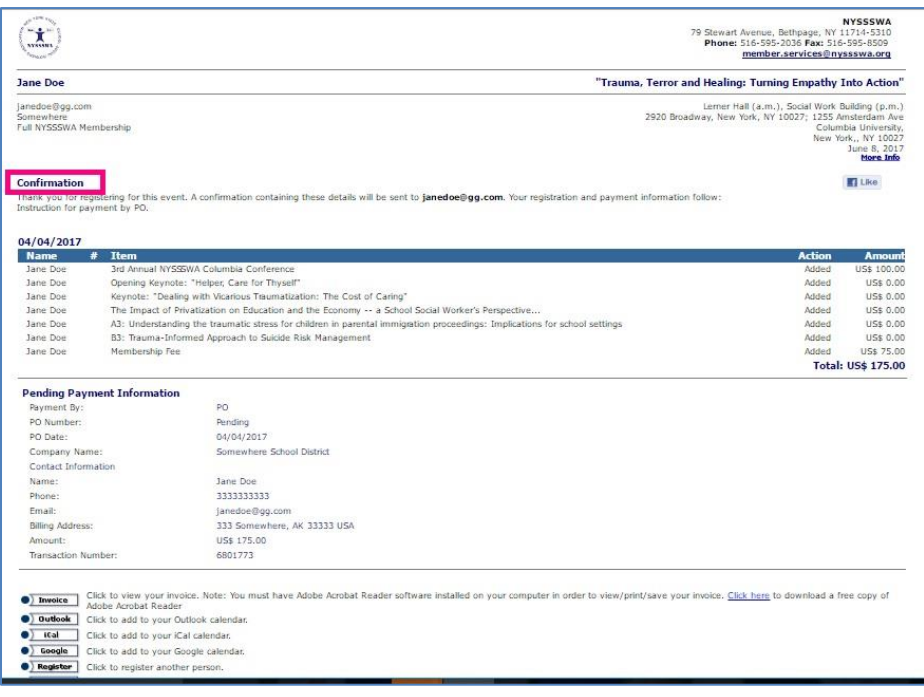

## **YOU DID IT!**

*(If you have difficulties and still need assistance, contact [support@123signup.com](mailto:support@123signup.com) )*